## STEPS TO DOWNLOAD "REGISTRATION IDENTITY CARD"

- 1. Open the www.student.nielit.gov.in
- 2. Follow the below mentioned steps to download your **REGISTRATION IDENTITY CARD**

Step 1: open the url and login with your credentials

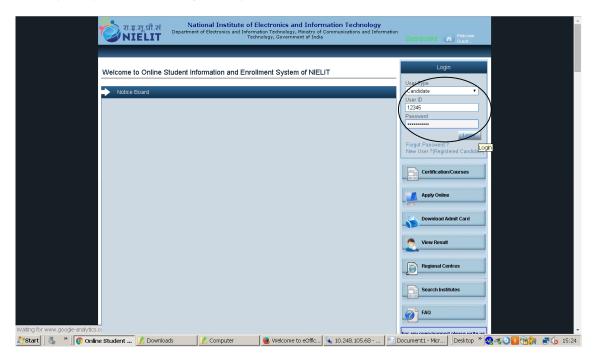

Step 2: Following screen will appear

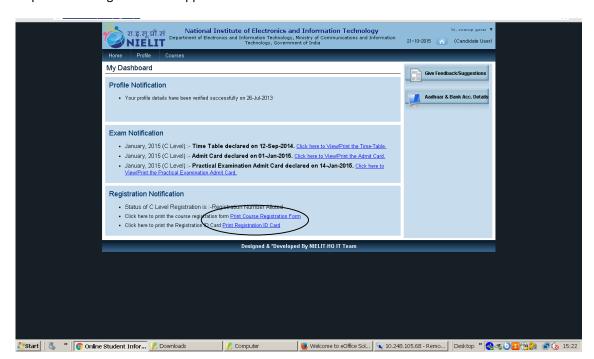

Step 3: Click at **Print Registration ID card** link

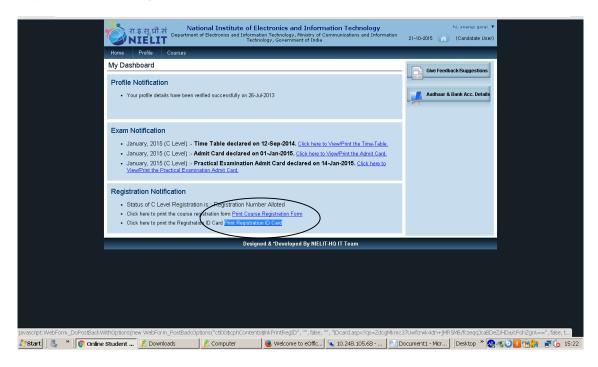

Step 4: Click on the drop down to choose the level applied for

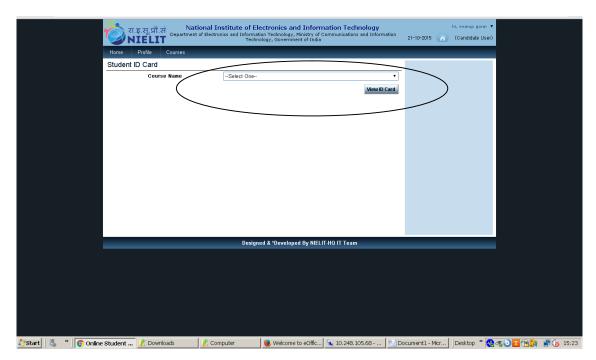

Step 5: Select the level for which registration applied for

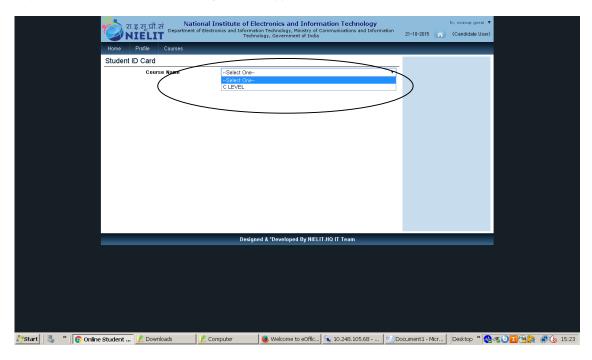

Step 6: Your Registration Identity Card will be displayed. Sample ID Card is shown below. Click on the **PRINT** button to print the same

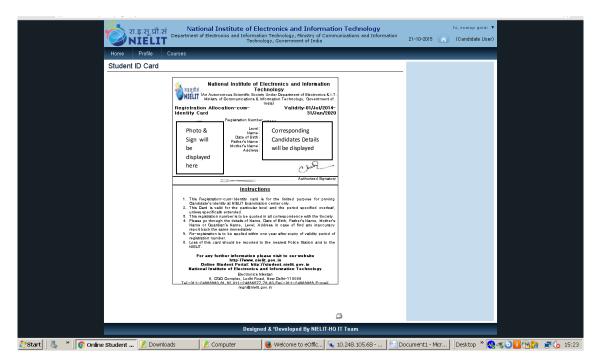